## **HT7800 Transmission Electron Microscope Instruction (remote)**

## **Startup procedure:**

- 1. In Hitachi TEM system control window, make sure HV is on (the "on" button next to the HV tab is green), then turn on filament by clicking **"on"** button next to filament tab and turn on emission by clicking **"on"** button next to emission tab in HV/filament operation section of TEM system control window.
- 2. In Hitachi TEM system control window, select "Zoom-1" and "HC"; Click "Maintenance" pull down menu, select "open virtual control panel"; then press "BH" button. At last, make sure in the information area of the TEM system control panel shows **"Zoom-1", "HC-1", "BH".**

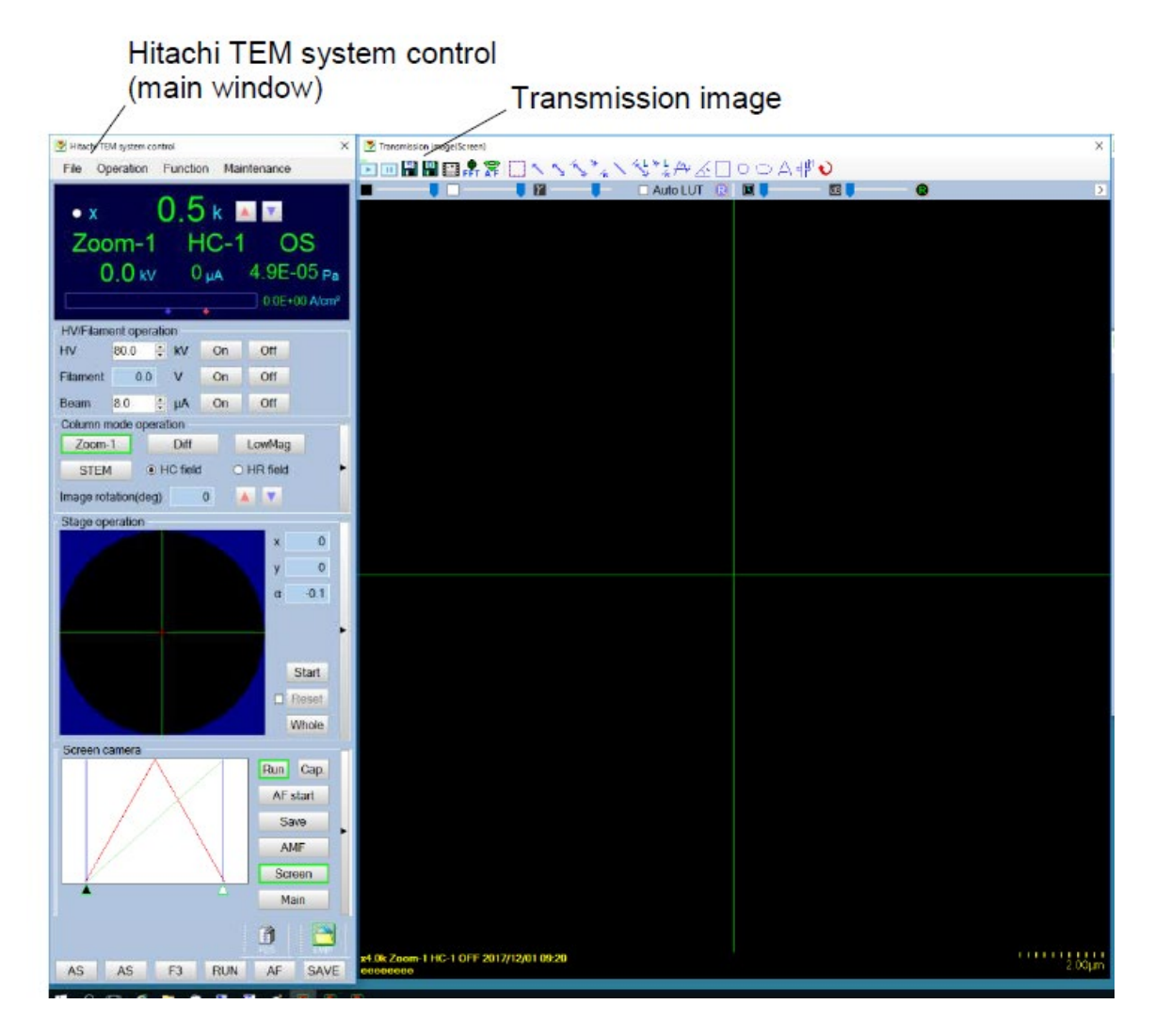

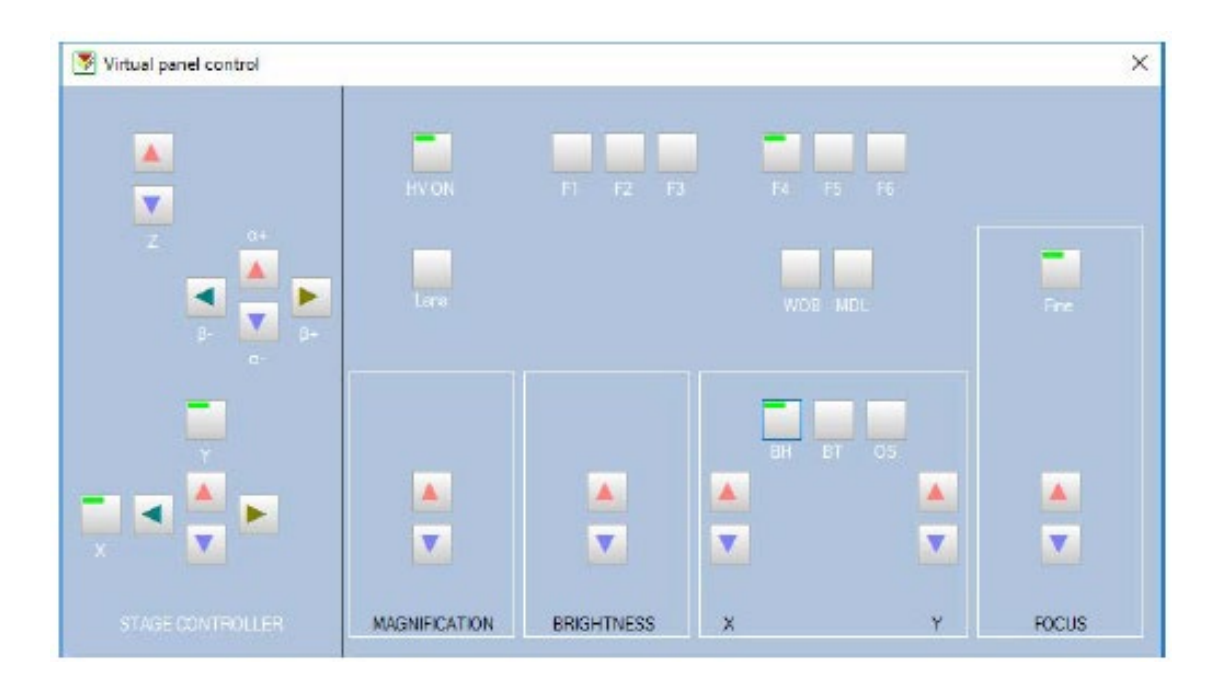

- 3. In TEM system control window, click on "**Screen"** button in camera section to choose screen camera.
- 4. In Transmission emission window (this window can be open by click on the small black triangle on the right side of screen camera section in TEM system control window), check on **"auto LUT"**, click on **R** button to reset gain and offset.
- 5. In TEM system control window, click on the small black triangle on the right side of stage operation section. Click on **Holder tab** and choose the appropriate sample holder you are using. Then check on "**holder reset"** button to reset sample holder.

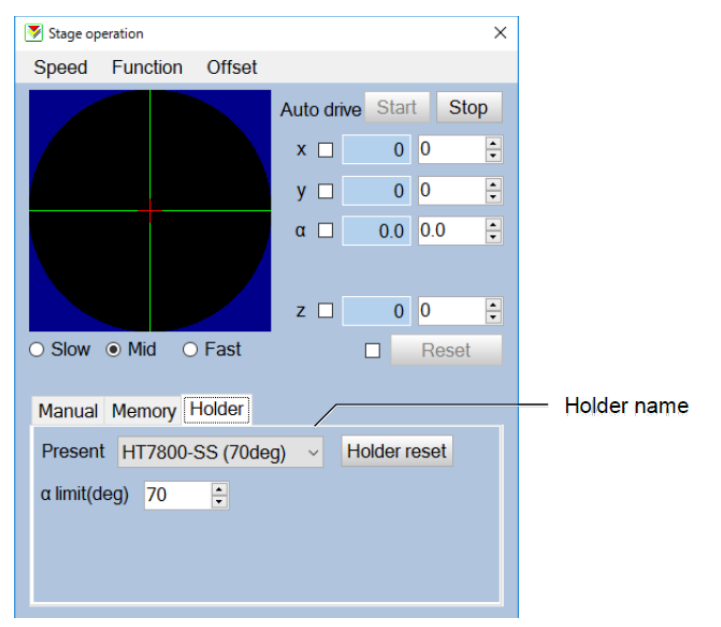

- 6. On the Virtual penal control, Click **"lens"** button to reset lens.
- 7. **Centering the beam:** On the Virtual panel control, centering the beam by changing the **brightness button** to let the beam form a spot, then use the **X and Y button in the BH section** to center the beam spot.
- 8. **Change magnification and move sample position:** On the Virtual panel control, change the magnification by click on the **Magnification** up or down button; Moving sample position by **X left or right button**, or **Y up and down button**.
- 9. **Focus image:** Click on the **"AF start"** button in screen camera section of TEM system control window. Image can also be fine focused by using the **focus up and down button** in the Virtual panel control.
- 10. **Before capturing images**: REDUCING the brightness of the image by using the **brightness button** on the Virtual panel control; Then on TEM system control window, click on **"main"** button in camera section to switch to main camera. In the Transmission imaging window, check on **"auto LUT",** and click **"R"** button to reset gain and offset.
- 11. **Capturing images:** In TEM system control window, in camera section, click "save" button to capture and save image by choose file folder and type in image file name. (\* all the user images should ONLY be saved in "user" folder on desktop. Recommending building a new folder with your name on it in the "user" folder.)

## **Turnoff procedure:**

- 1. **Back to screen camera** by click on "screen" button in the TEM system control window
- 2. **Reset lens** by Click **"lens"** button in Virtual panel control.
- **3. Turn off emission** by clicking "off" button next to emission tab in HV/filament operation section of TEM system control window.
- **4. Turn off filament** by clicking "off" button next to filament tab in HV/filament operation section of TEM system control window.